## PA-MR10LN

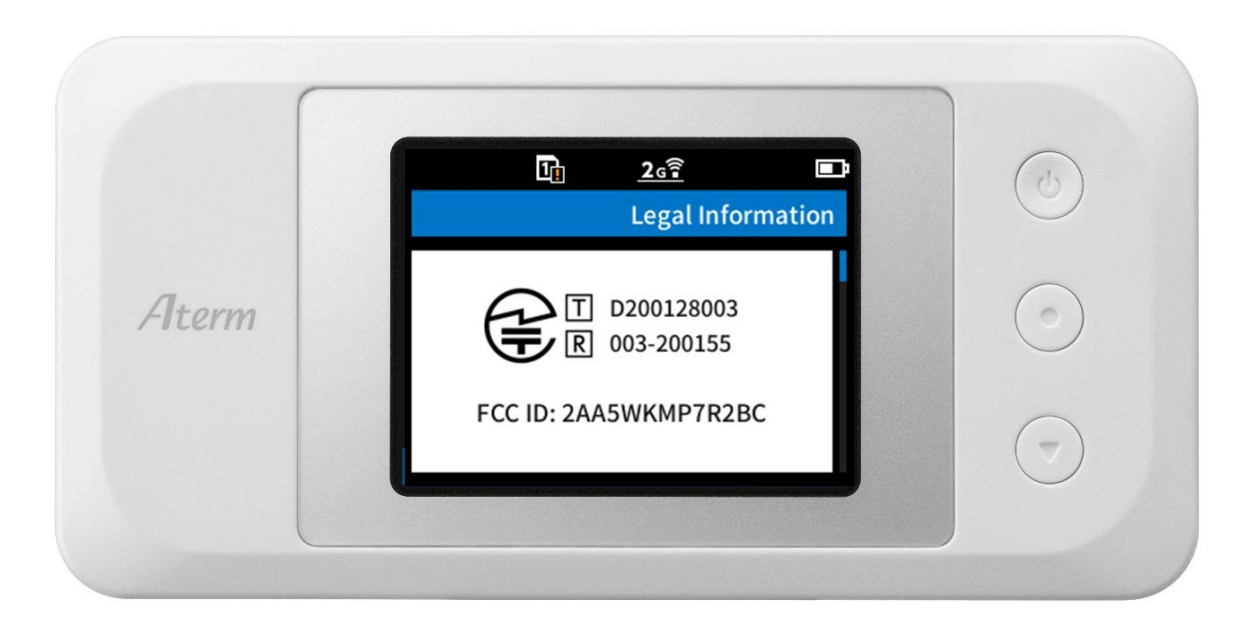

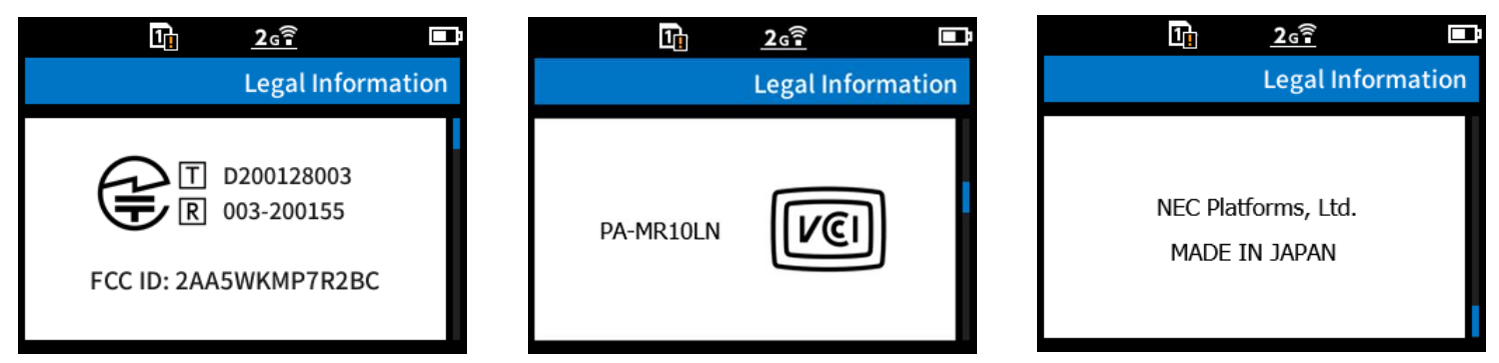

## **How to access e-label**

Starting from Home Menu:

Step 1 –accessing submenu ("Information")

Step 2 –access submenu ("Legal Information") ,and regulatory information is displayed.

## PA-MR10LN

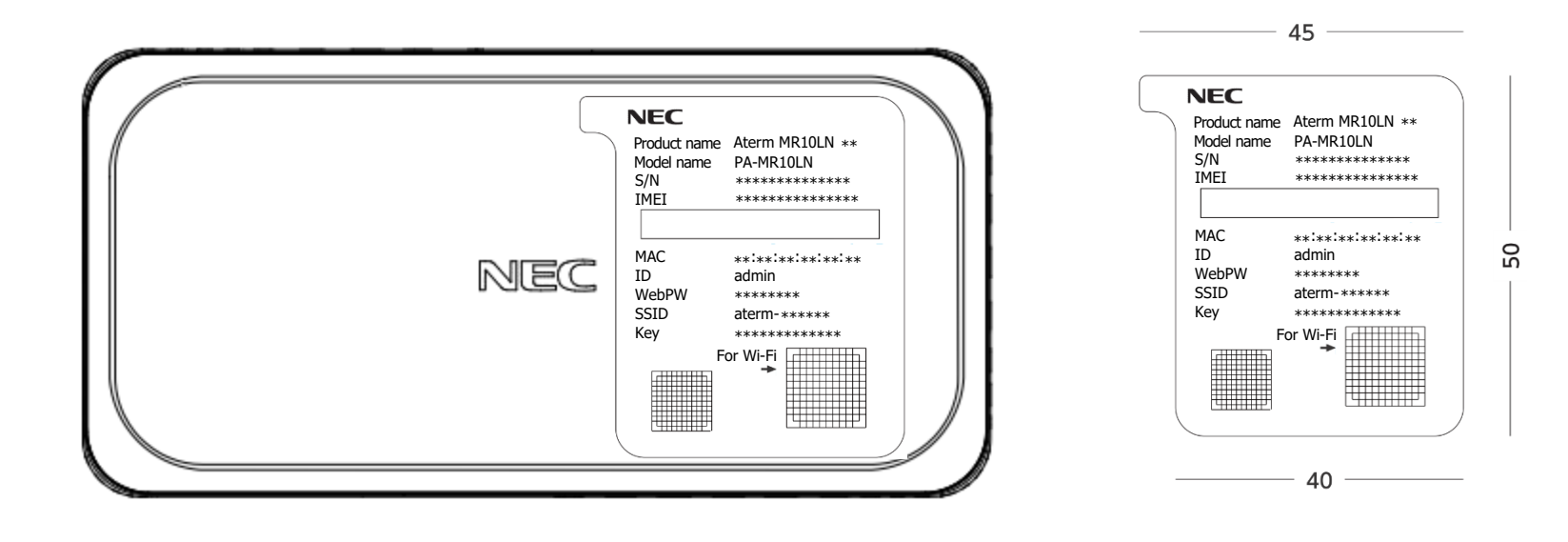